# **CI-D0XGS07J-BT-**蓝牙固件烧录说明

# 一、升级说明

1.需要工具

(1) USB 转 TTL 串口工具: 注意选用支持 2M 速率的串口工具,也可到我同商城上进行购买: [http://www.chipintelli.com/mall?product\\_category=32&brd=1](http://www.chipintelli.com/mall?product_category=32&brd=1) (STC 单片机自动下载线器(CI-UT01) PS:下图为常用规格外观,拆开外壳 PCBA 上带晶振的,一般支持 2M 速率(与我司芯片使用的烧录工具一样)

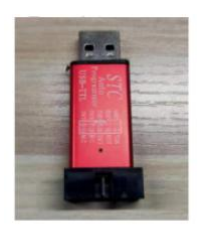

USB 转串口工具

- (2) 蓝牙烧录软件工具 Downloader.exe (没有可找我司提供) Bownloader.exe
- (3)杜邦线 3 条。
- (4)带 Windows 系统的电脑,带 USB 接口。
- 2.串口工具与语音板上蓝牙连接图(DP 点为升级口)
	- $(1)$  烧录串口工具上先用一颗 200R (R0603) 电阻把 TX 与 RX 连接到一起。

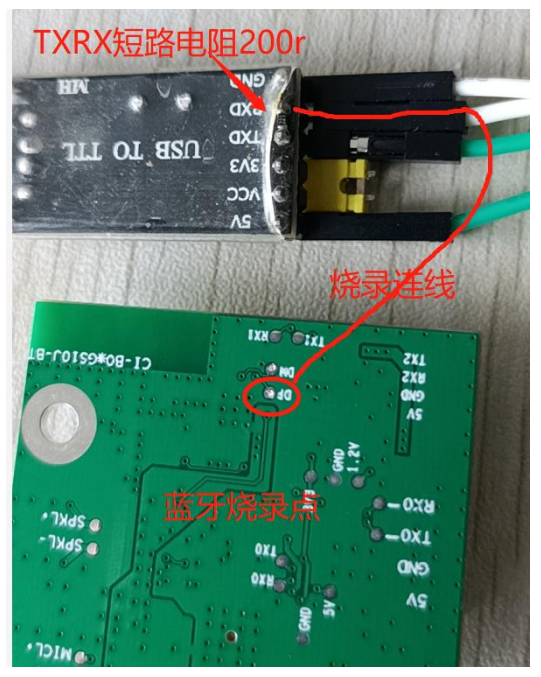

PS:需要连接点:GND、TXD (语音板先不上电)

## 3.升级操作

### (1)插上串口,打开工具,选择串口

Downloader v2.0.0 工具(T) 帮助(H) | 串口 - | | USB | 没配置 - ▶ 开始 - | 3 开发 全部关闭 -AE001\Desktop\中科蓝汛\CI Downloader\_v2.0.0(2)(1)\CI Downloader\_v2.0.0\app\_C 全部打开 COM 全选 『』复制 ■ 保存 ・ ■ 格式 ・ ■ 信息 ■ 原除 COM<sub>3</sub>  $-1$   $-1$ a. 5YS] 2021/6/4 16x44:57: 打开DCF调试下载文件 5YS] 2021/6/4 16:44:57: 程序大小: 472.0 KByte  $5YS$ ] --------

#### (2)选择对应的固件

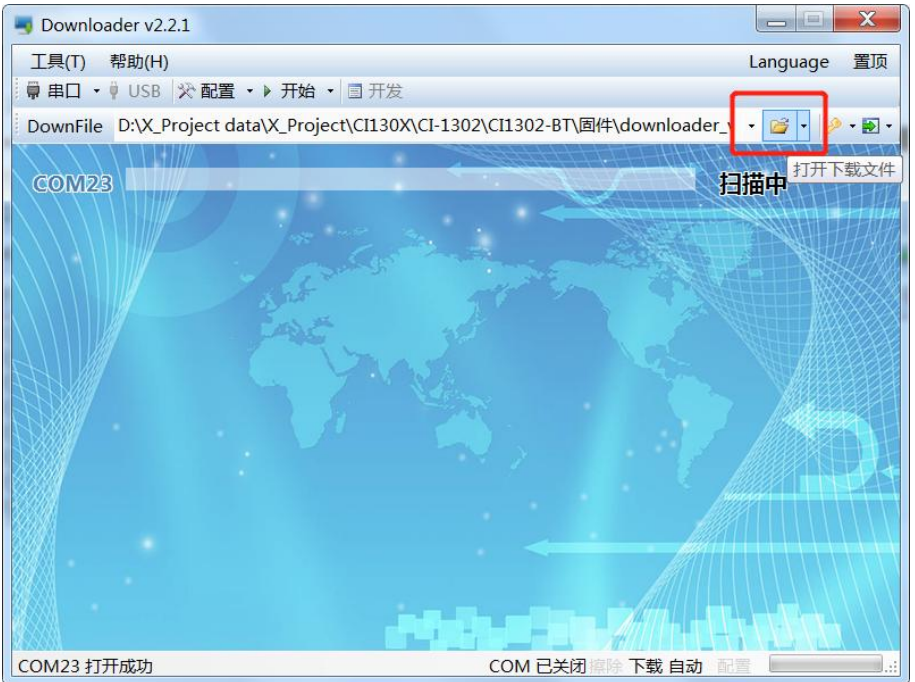

(3)串口工具上的 RX 脚接语音板的 DP 测试点,GND 接 GND。

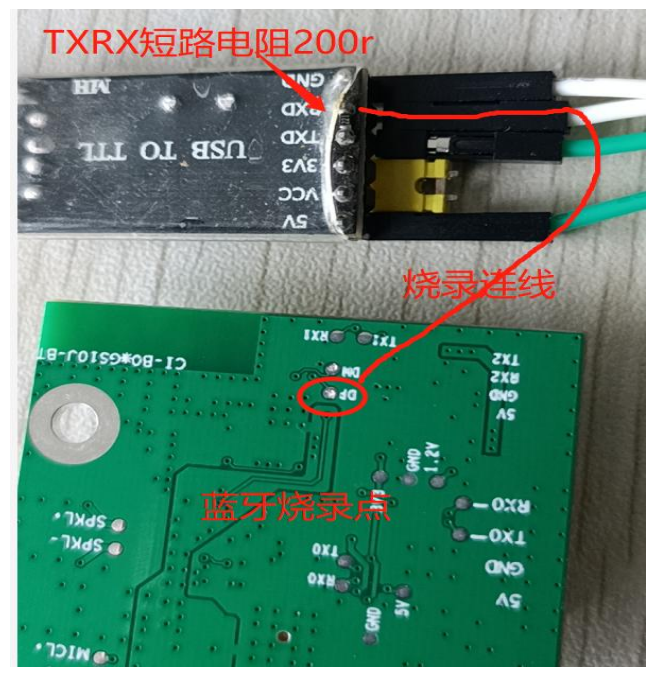

### (4) 点击软件"开始"按键然后给语音蓝牙板上电。

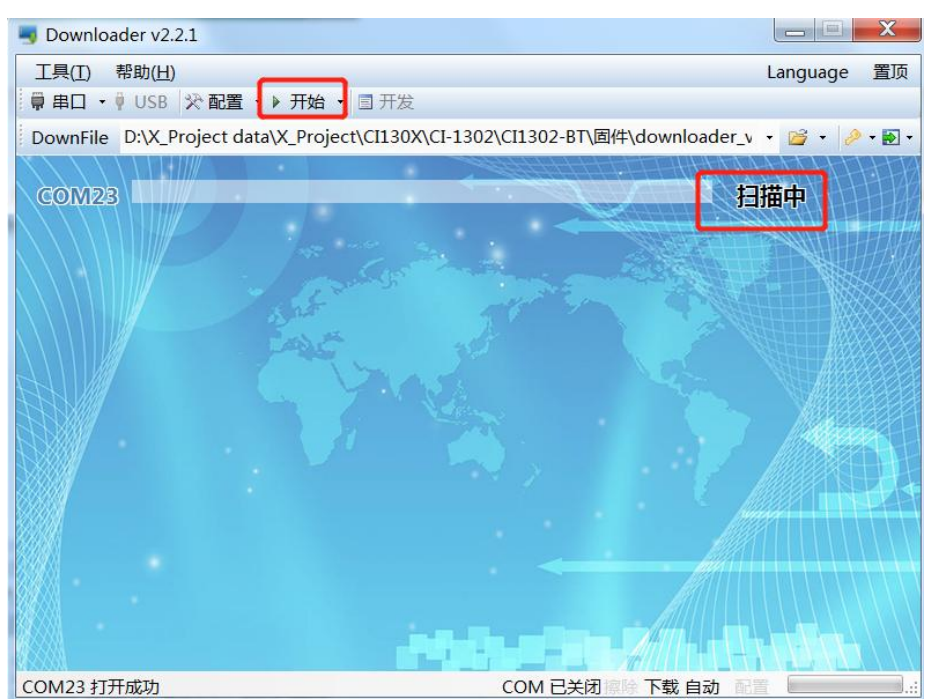

(5)上电后,会看到对应进度条,当进度条到 100%,显示完成表示升级成功。

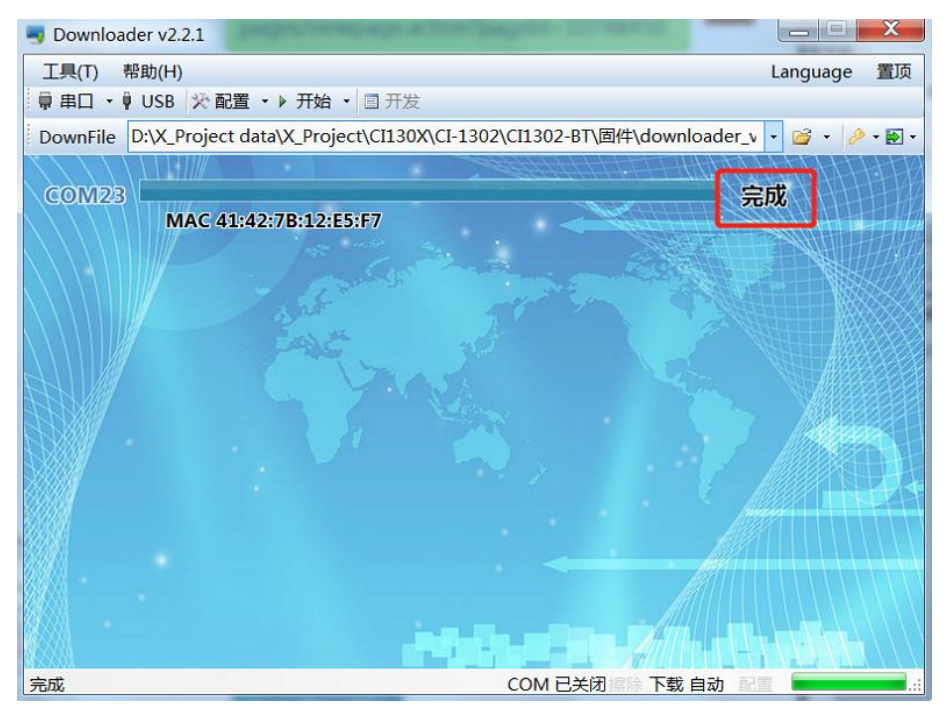